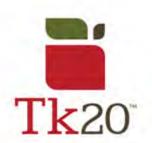

## How to Compress Video Files for the edTPA

## **HandBrake**

"HandBrake" is a FREE app built for Windows 7 that can be used for the **compressing** you need to do for the edTPA. When you download the software, the home screen will look as it does below. DON'T BE SCARED OF ALL THE OPTIONS! There's a lot of information but you only need to do a little do compress your video. Follow the steps below:

1) Look at the presettings to make sure you're under Regular > Normal.

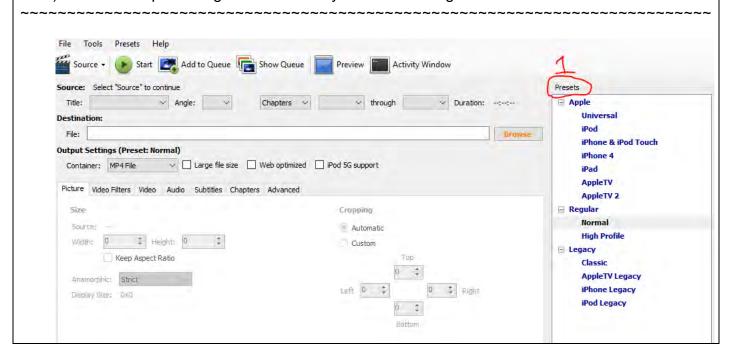

- 2) Click on Source to select the video you are looking to edit.
- 3) Next to Destination, select browse to decide where you want the video to go when it's saved. Do this by clicking Browse,
- 4) Make sure that the "Container" is a MP4. (Container is fancy for file type) Also, make sure the "Web optimized" box is checked.
- 5) Click on the Video tab and select the Target Size (MB): bubble. The recommended video size is 100MB, but in this app, the transfer isn't exact, so it's best if you put a number in the 90's. The audio won't suffer, but it's too fuzzy and you may get a condition code, due to the inability to see anything presented on the board during your lesson. Also, make the video codec as it's shown in the picture below.
- 6) Press Start to start the compressing of your video.

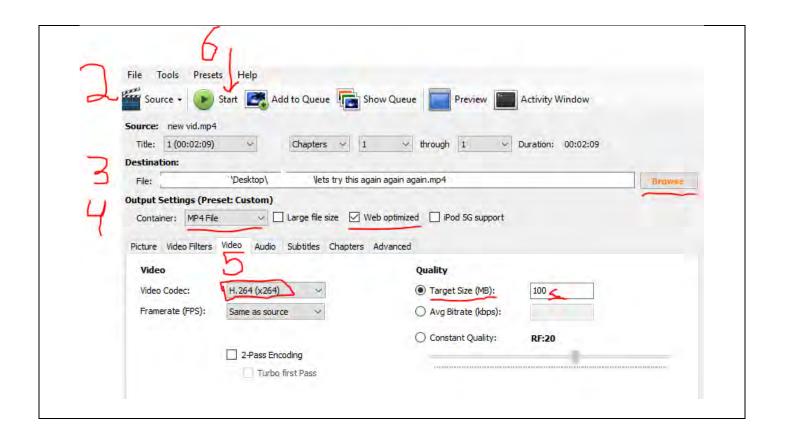

7) Look under the destination of which you sent the video to make sure everything you setup was successful. I had preset the video to 100mb, but the turnaround was 102,445**KB**, which is equivalent to 102MB. This is why I recommended presetting the target size to under 100.

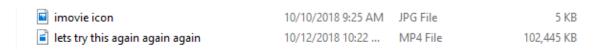

For those who have never use such advanced video editing software, it looks terrifying, but ignore all of the options and follow these steps, you'll have the video size you're looking for.

Good luck! ©

Be on the lookout for other software/apps to edit your videos for the edTPA, brought to you by Helpful Tips from Past Students.